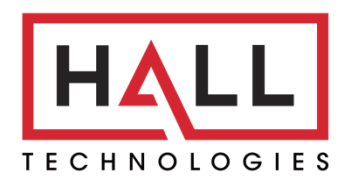

Hall Technologies • 1234 Lakeshore Dr Suite #150 Coppell, TX 75019 • halltechav.com

## HT-HIVE-KP8

All-In-One 8 Button User Interface and IP Controller

## **USER MANUAL**

February 1, 2024

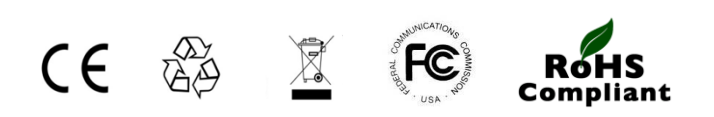

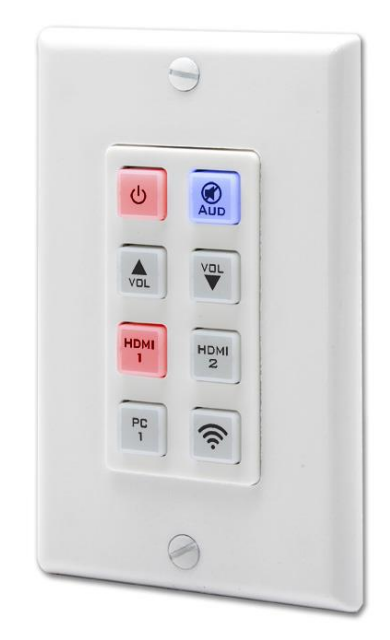

*A Member of the Hive AV Family*

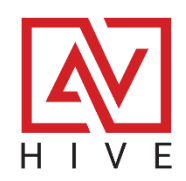

# **Table of Contents**

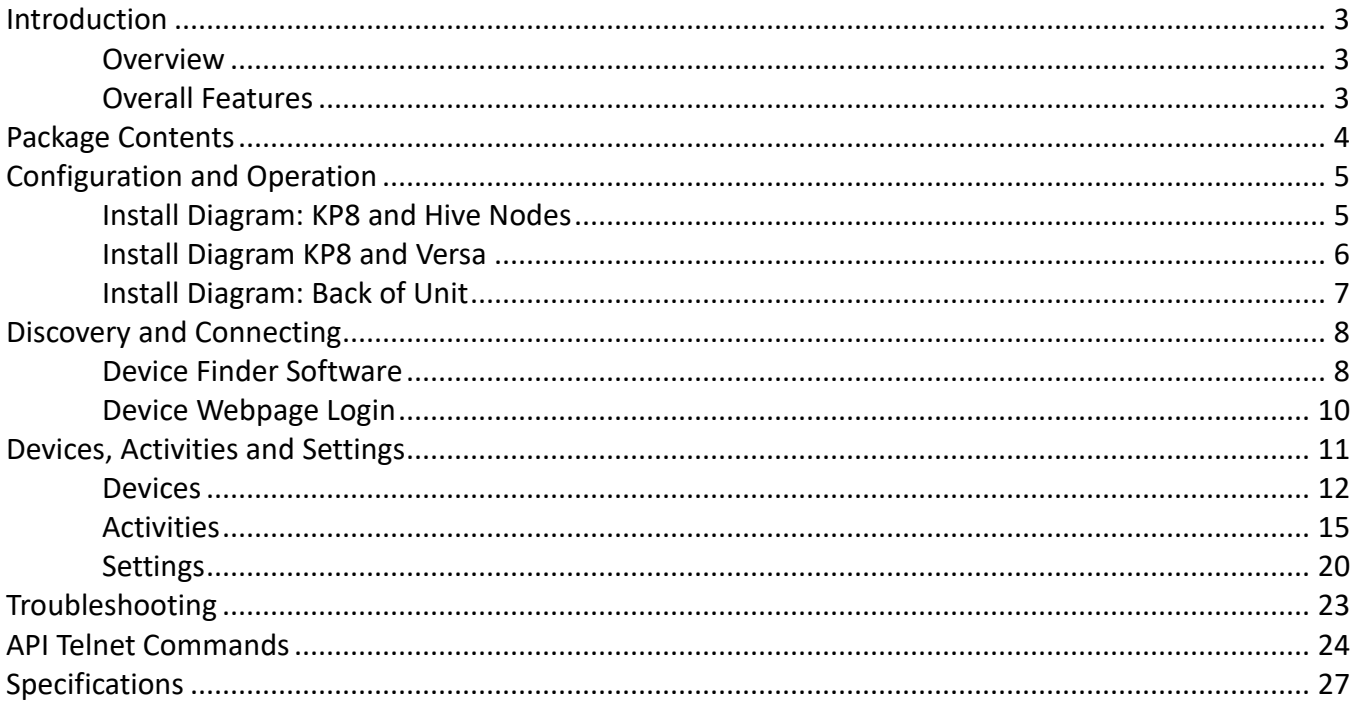

#### **OVERVIEW**

The Hive-KP8 is a *key* component of Hive AV control. Just like the Hive Touch, it is both an All-In-One standalone control system as well as an 8 button User Interface. Each button can be programmed to issue TCP/Telnet/UDP commands to IP-enabled devices on the same network, with activation possible via keypad button presses, the embedded webpage, or through user-programmed day/time schedules.

Buttons are configurable for single command execution with a single press or for launching a series of commands as part of a macro. Additionally, they can repeat a command when pressed and held or toggle between different commands with consecutive presses. Up to 16 macros can be programmed and recalled for sending TCP/Telnet messages or commands to various IP-enabled and IoT systems, including AV distribution, factory automation, security systems, and keypad access controls.

Each button is equipped with two programmable color LEDs, allowing for customization of the on/off state, color, and brightness. The Hive-KP8 can be powered using the included power supply or via PoE (Power over Ethernet) from a compatible LAN network.

Featuring an integrated battery-backed clock/calendar, the Hive-KP8 facilitates command execution based on specific day/time schedules, such as automatically powering off and, on the network, connected devices each evening and morning, respectively.

#### **OVERALL FEATURES**

- **Ease of Setup and Use:**
	- Setup is straightforward and requires no software; all configurations can be completed via the KP8's web page.
	- Operates independently of the internet or cloud, suitable for isolated AV networks.
- **Design and Compatibility:**
	- Features a single gang Decora wall plate design with 8 programmable buttons, blending seamlessly into various environments.
	- Requires only a standard PoE (Power Over Ethernet) network switch for operation.
	- Rugged and durable housing ensures easy installation and longevity, ideal for conference rooms, classrooms, factory floors, and machine control settings.
- **Control and Customization:**
	- Capable of sending TCP/Telnet or UDP commands for versatile device management.
	- Offers adjustable LED brightness and color for personalized button indication.
	- Supports up to 16 macros and a total of 128 commands across all macros (with a maximum of 16 commands per macro), facilitating complex system management.
- **Scheduling and Reliability:**
	- Features time and date scheduling with customizable daylight saving time adjustments.
	- Provides up to 48 hours of backup power to maintain the internal clock and calendar in the event of a power loss.

## Package Contents

#### **HT-HIVE-KP8**

- (1) Model HIVE-KP8 Keypad
- (1) 5VDC, 2.6A Universal Power Supply
- (1) USB Type A to Mini USB OTG connector
- (1) Pre-printed button labels (28 labels)
- (1) Blank button labels (28 labels)
- (1) User's Manual

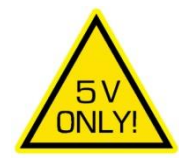

## Configuration and Operation

#### **HIVE KP8 AND HIVE NODES**

By itself, the HT-HIVE-KP8 is capable of IP control of a variety of devices such as our HT-CAM-1080PTZ, our HT-ODYSSEY and most displays and projectors. When used with our Hive Nodes it is capable of IR, RS-232 and Relay control for various devices such as our AMP-7040 as well as motorized screens and lifts.

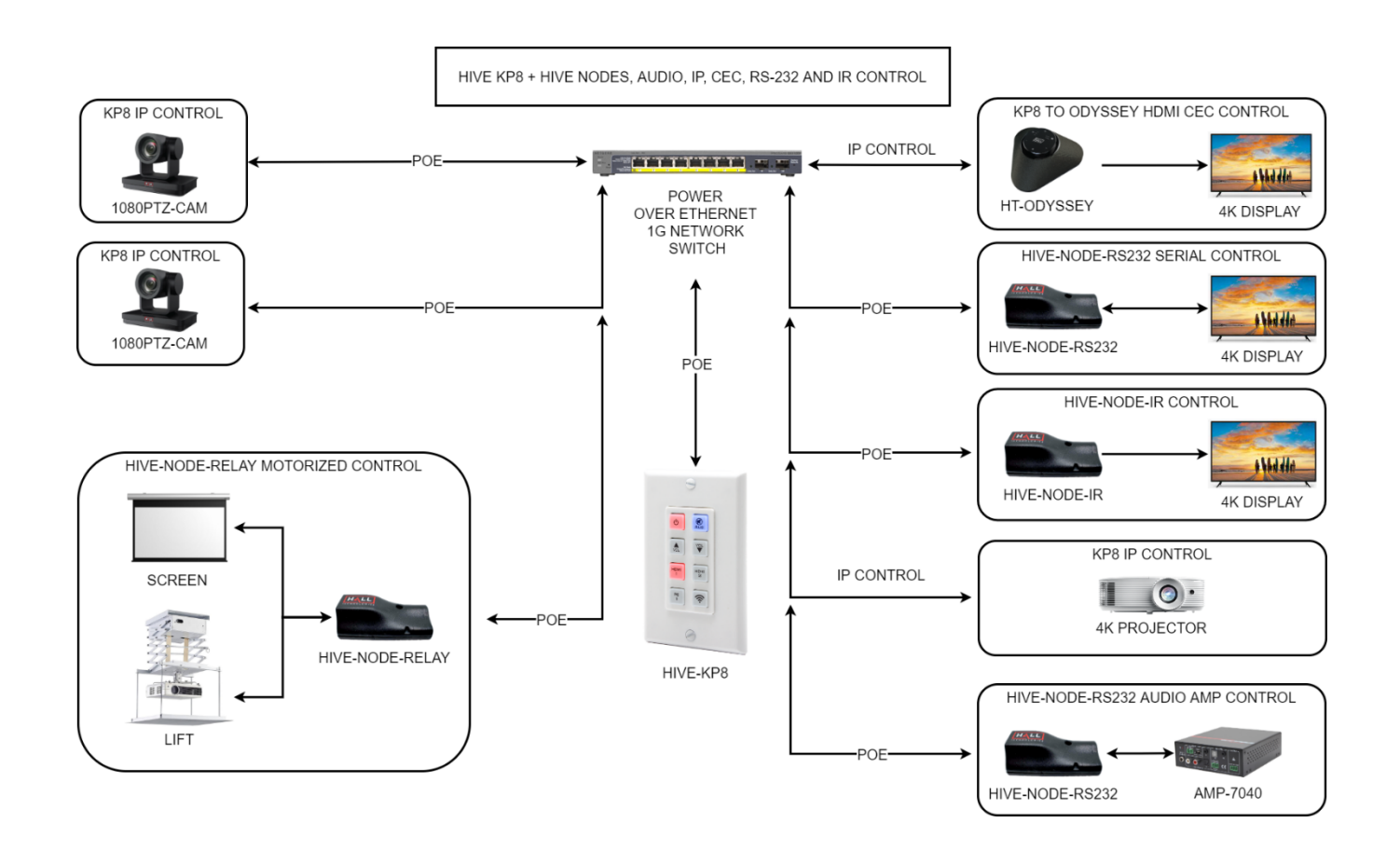

#### **HIVE KP8 AND VERSA-4K**

As mentioned before, HT-HIVE-KP8 is capable of IP control of a variety of devices but when integrated with our AVoIP solution, Versa-4k, the Hive KP8 can control AV switching of the encoders and decoders and it can use Versa, just like a Hive-Node to control devices over IR or RS-232.

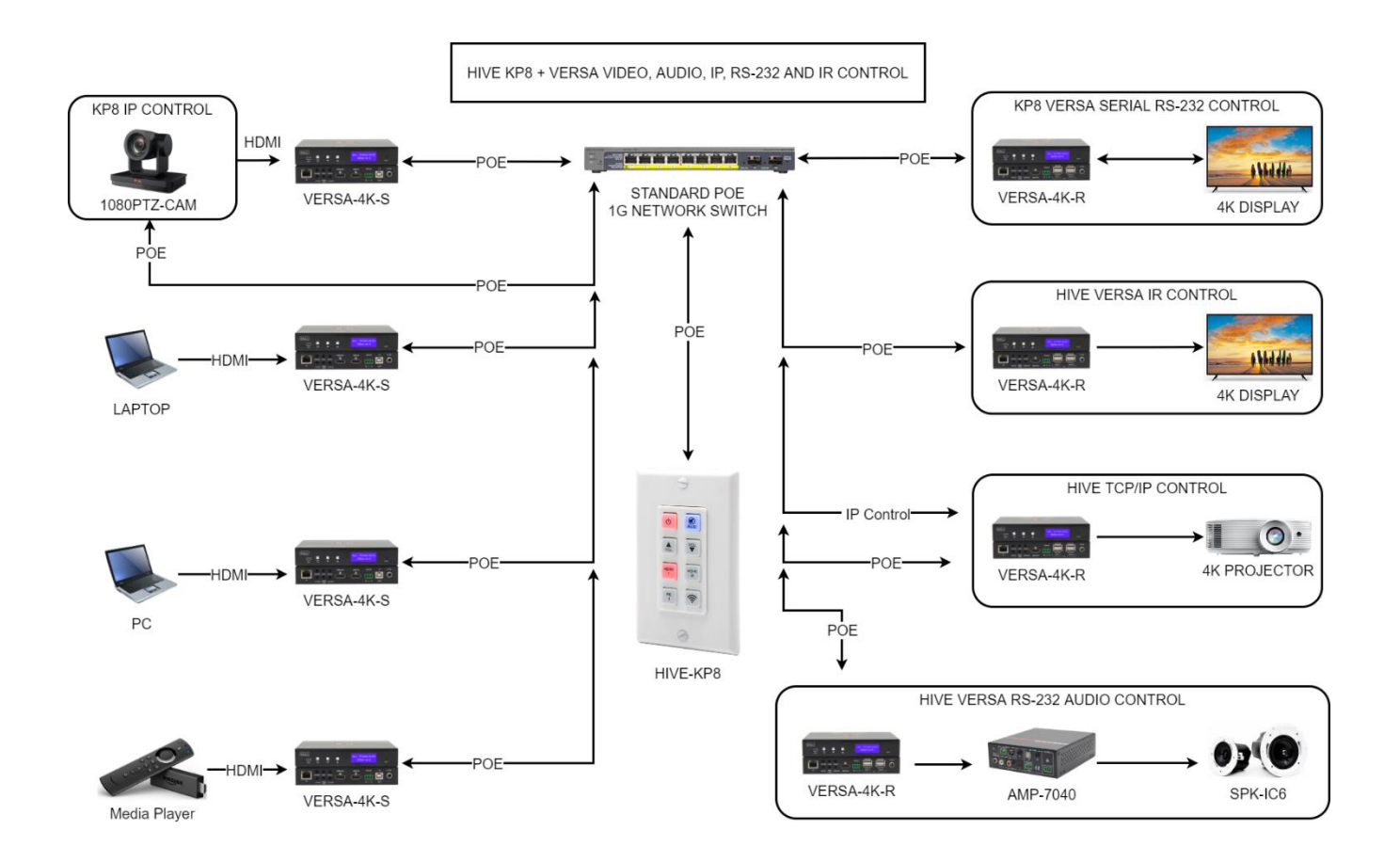

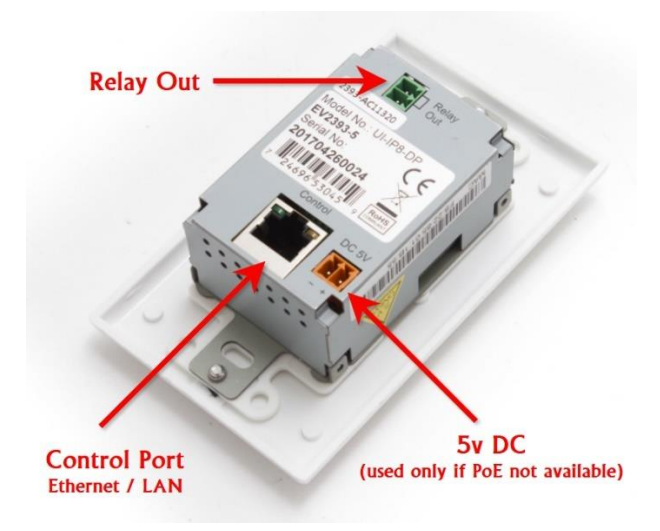

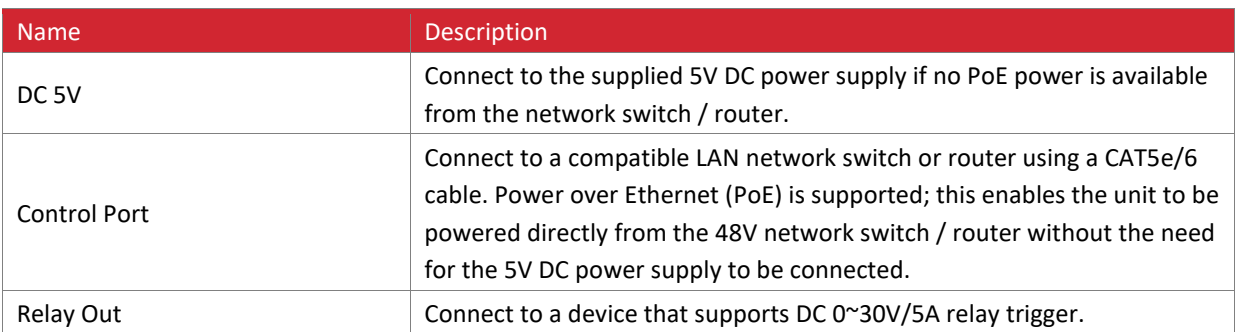

### **Hall Research Device Finder (HRDF) Software Tool**

The default STATIC IP address as shipped from the factory (or after factory default reset) is 192.168.1.50.

If multiple keypads are connected to your network, or you are unsure of the IP addresses assigned to each keypad, free HRDF Windows® software is available for download on the product webpage. The user can scan the compatible network and find all the attached HIVE-KP8 keypads. Note that HRDF software may discover other Hall Technology devices on the network if present.

#### **Finding the HIVE-KP8 on Your Network**

The HRDF software can change the STATIC IP address or set the system for DHCP addressing.

- 1. Download the HRDF software from Hall Research website on a PC
- 2. Installation is not necessary, click on the executable file to run it. The PC may ask the user to grant permission for the application to access the connected network.
- 3. Click the "Find Devices on Network" button. The software will list all of the HIVE-KP8 devices found. Other Hall Research devices may also appear if connected to the same network as the HIVE-KP8.

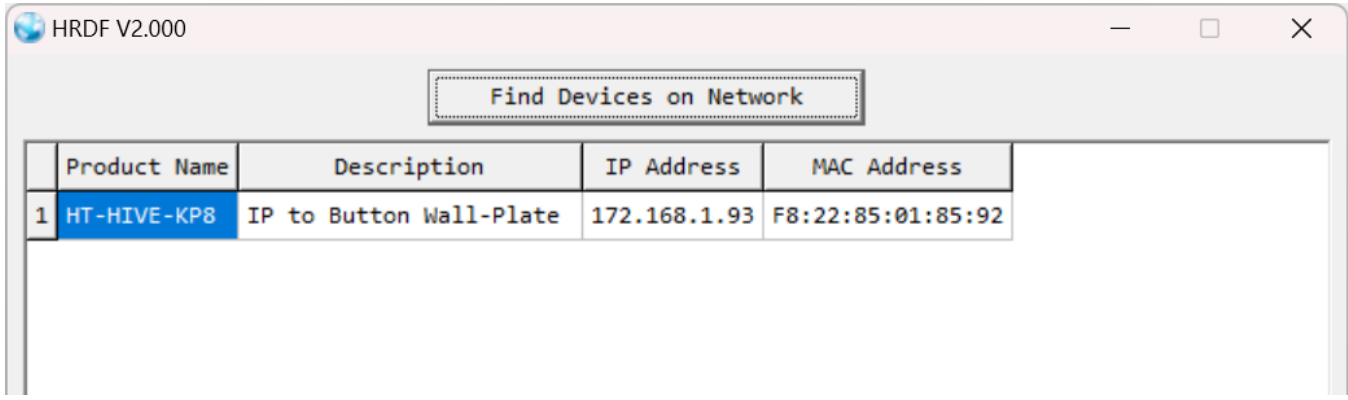

- 4. Relay ports can be configured as individual SPST relays, but can also be logically grouped with other ports to create other common relay type configurations. Input ports are all individually configurable and support either voltage sensing or contact closure modes.
- 5. Double click on any device to view or modify its parameters.
- 6. Click the "Save" and then "Reboot" buttons after making changes.
- 7. Allow up to 60 seconds for the keypad to fully bootup after rebooting.
- 8. For example, you can assign a new Static IP address or set it to DHCP if you want the compatible LAN network to assign the address.
- 9. A hyperlink to the attached HIVE-KP8 is available to launch the webGUI in a compatible browser.

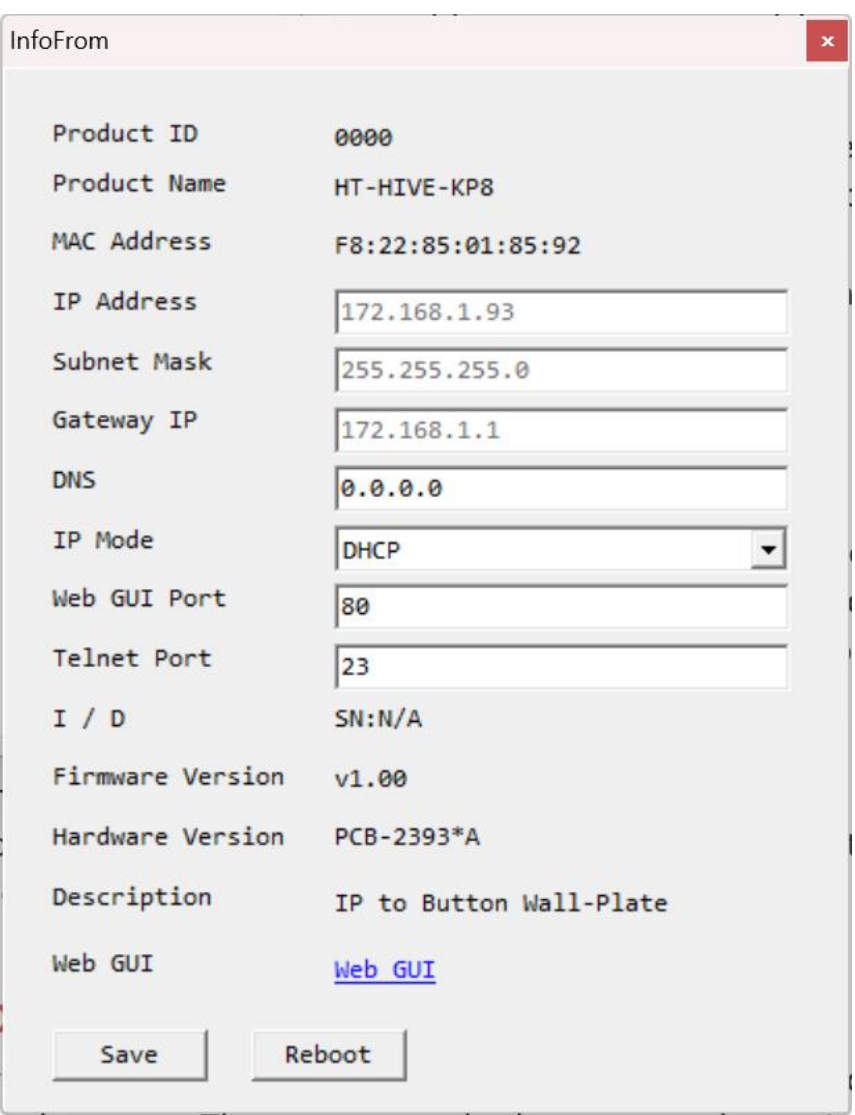

## Discovery and Connecting

## **Device Webpage Login**

Open a web browser with the device's IP address into the browser's address bar. The login screen will appear and prompts the user for a username and password. The page might take several seconds to load when first connecting. Most browsers are supported but it works best in Firefox.

#### **Default Login and Password**

Username: admin Password: admin

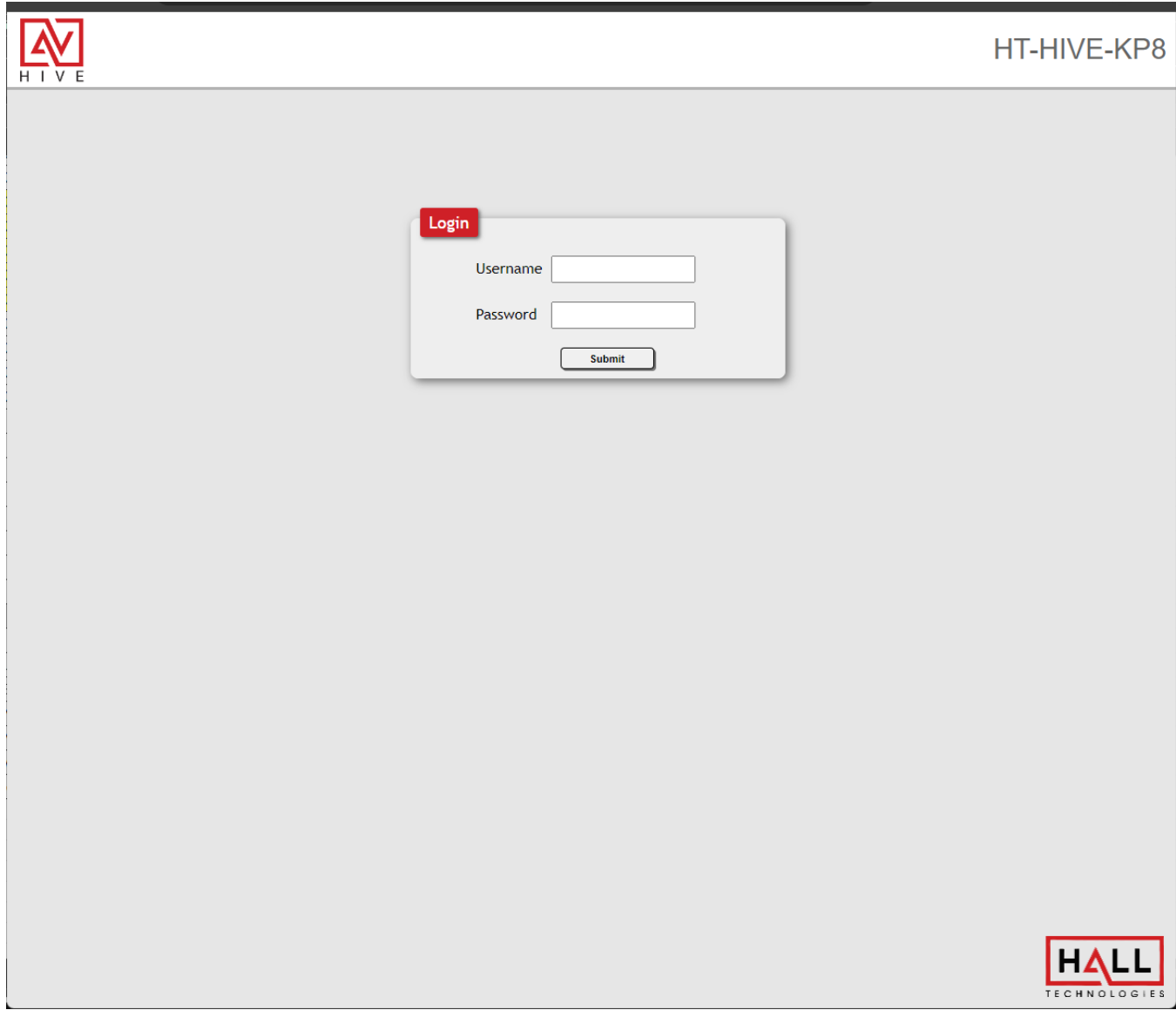

## Devices, Activities and Settings

#### **Hive AV: Consistent Programing User Interface**

The Hive Touch and the Hive KP8 are designed to be easy to configure and set up. The menus for both are on the left and in order of operation. The intended workflow is the same for both:

- 1. Devices Set up IP connections for devices to be controlled
- 2. Activities Take the added devices and map them to buttons
- 3. Settings Make and final configurations and maybe do a back up of the system

#### **HIVE TOUCH WITH HIVE AV APP**

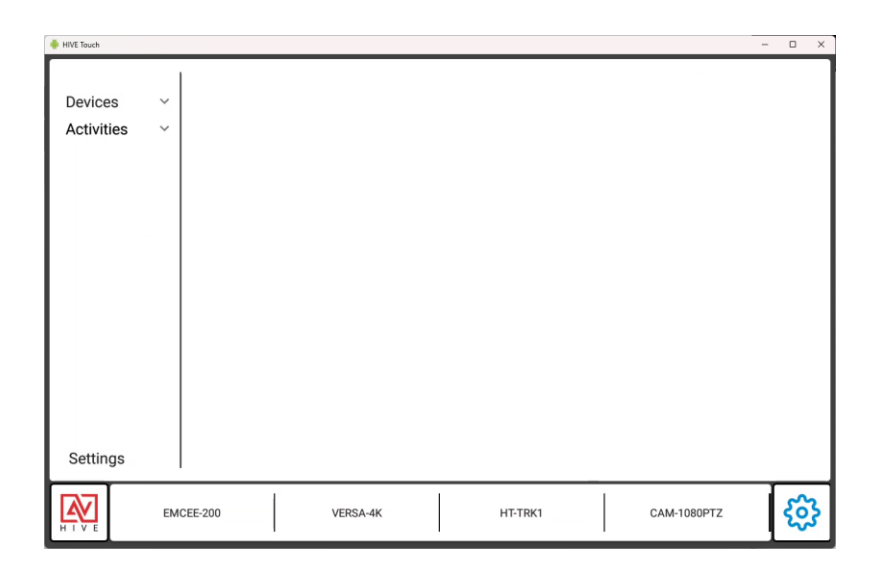

### **HIVE TOUCH WITH HIVE AV APP**

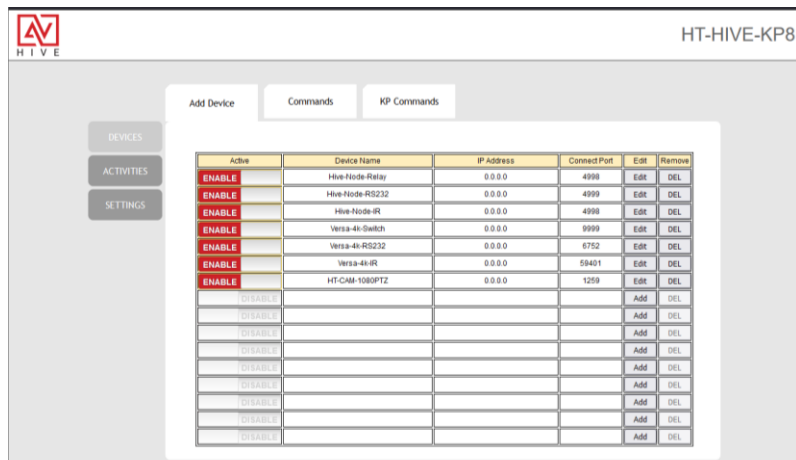

### **DEVICES – Add Device, Commands and KP Commands**

It is recommended that you start with Devices first and the 3 tabs in order:

- 1. Add Device Either update the Hall Devices IP Addresses or add new device connections.
- 2. Commands Use the prebuilt commands for Hall devices or add new commands for devices that were added in the previous Add Device tab.
- 3. KP Commands These are commands from the KP8 API that can change the button colors or control the relay. About 20 default commands are available, but if you need to you can add more from the API. A full list is in the Telnet Commands section, later in this manual.

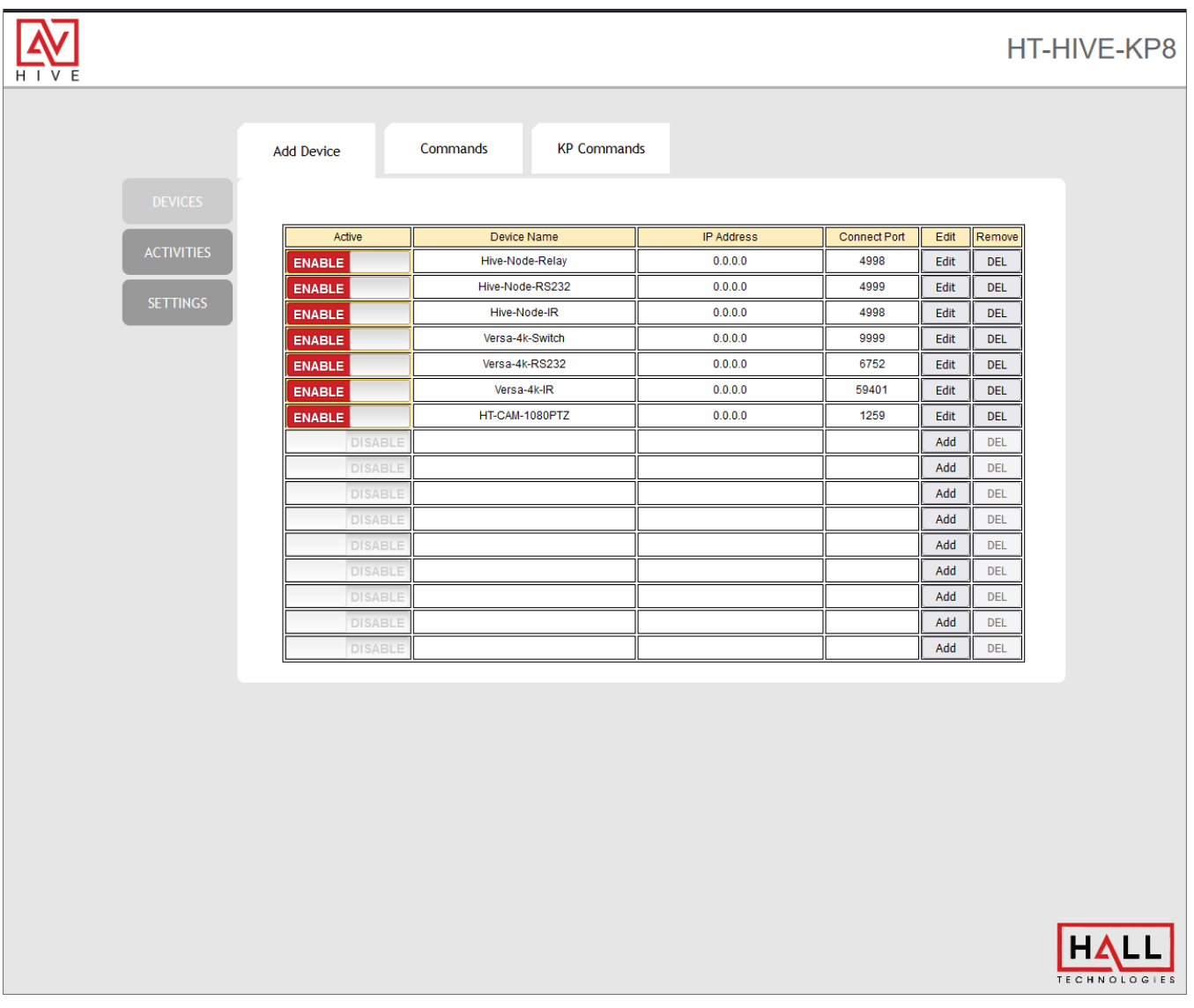

#### **Add Device – Edit or Add**

By default, the HIVE-KP8 comes with device connections for the Hall Devices or new device connections can be added.

- Edit Defaults The KP8 comes with device connections for the Hive Node RS232, Relay and IR, as well as the Versa 4k for switching and the Serial and IR over IP ports. All the TCP ports have been added so all that needs to be done is to find the device on your network and add the IP address.
- Add New If you want to add additional Hall devices then you can select Add and input the needed ports and the IP addresses. If you want to and new device, you can either connect TCP or UDP and will need the device IP address and the port for the API connection.

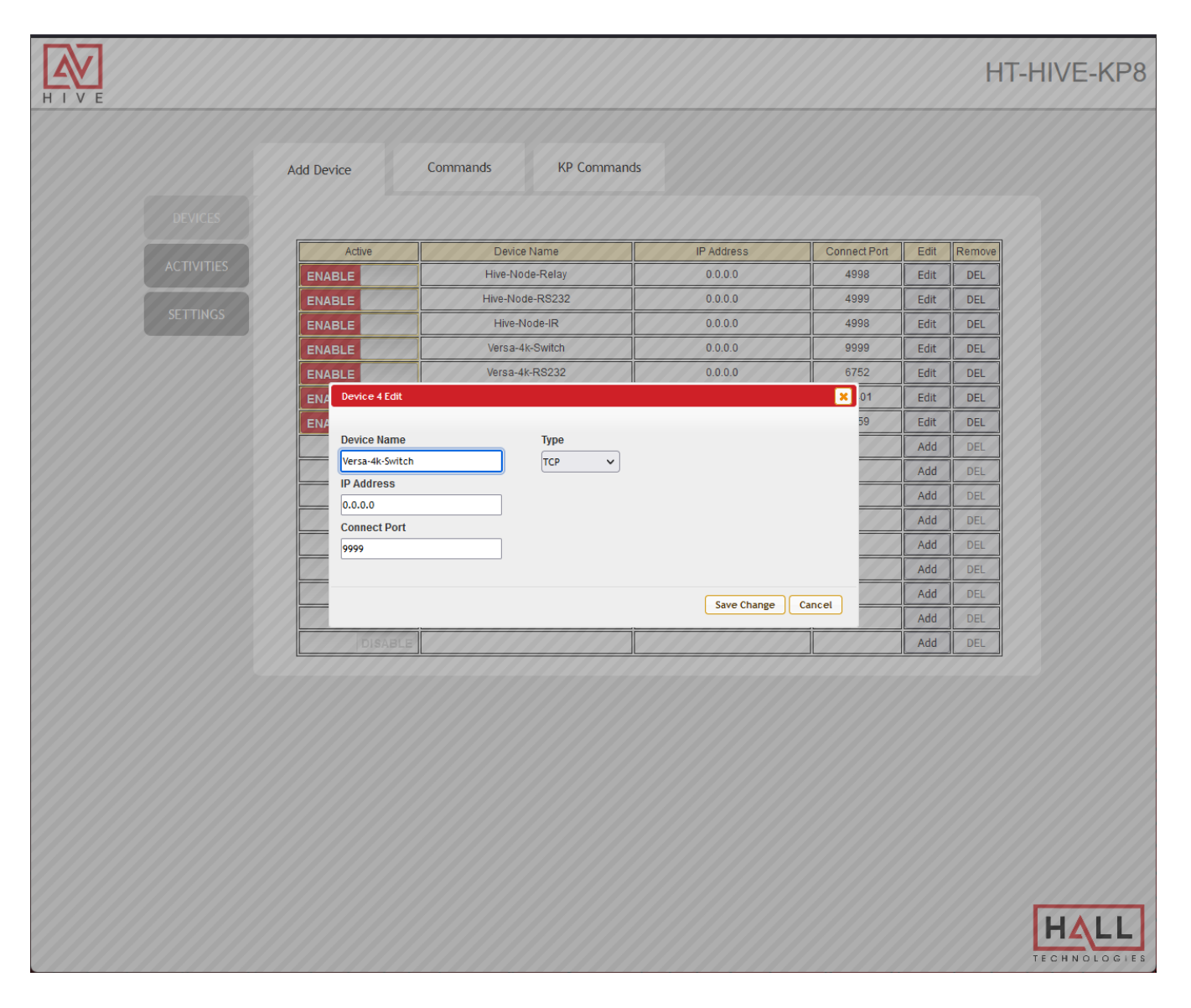

### **Commands – Edit or Add**

The HIVE-KP8 also comes with default commands for the default Hall devices or new commands can be added and connected to devices added in previous tab.

- Edit Commands Common commands for the Hive Nodes, Versa-4k or the 1080PTZ Camera have been added by default. You might still want to double check that the Hall devices you updated on the previous are associated with the Commands by clicking on the Editi button and verifying the Device drop down.
- Add New Commands– If you want to add additional Hall devices commands then you can select Edit and update the existing ones and associate it with the device connection from the previous tab. If you want to add a new device command select Add and input the device API command the needed line ending.
- Hex and Delimiters for ASCII commands simply input the readable text followed by the line ending which is typically a CR and LF (Carriage Return and Line Feed). The CR and LF are represented by a switch \x0A\x0A. If the command needs to be Hex, then you need to apply the same switch.
	- a. This is an example of an ASCII command with a CR and LF: setstate,1:1,1\x0d\x0a
	- b. This is an example of a VISCA HEX command: \x81\x01\x04\x3F\x02\x03\xFF
- IR Control The Hive KP8 can be sent to control devices such as displays, either through the Versa-4k IR port or from our Hive-Node-IR. IR commands can either be learned using the Hive Node IR and the Node Learner utility or by going to the IR database at: <https://irdb.globalcache.com/> Simple copy and paste the commands in as is. No HEX switch is

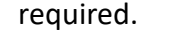

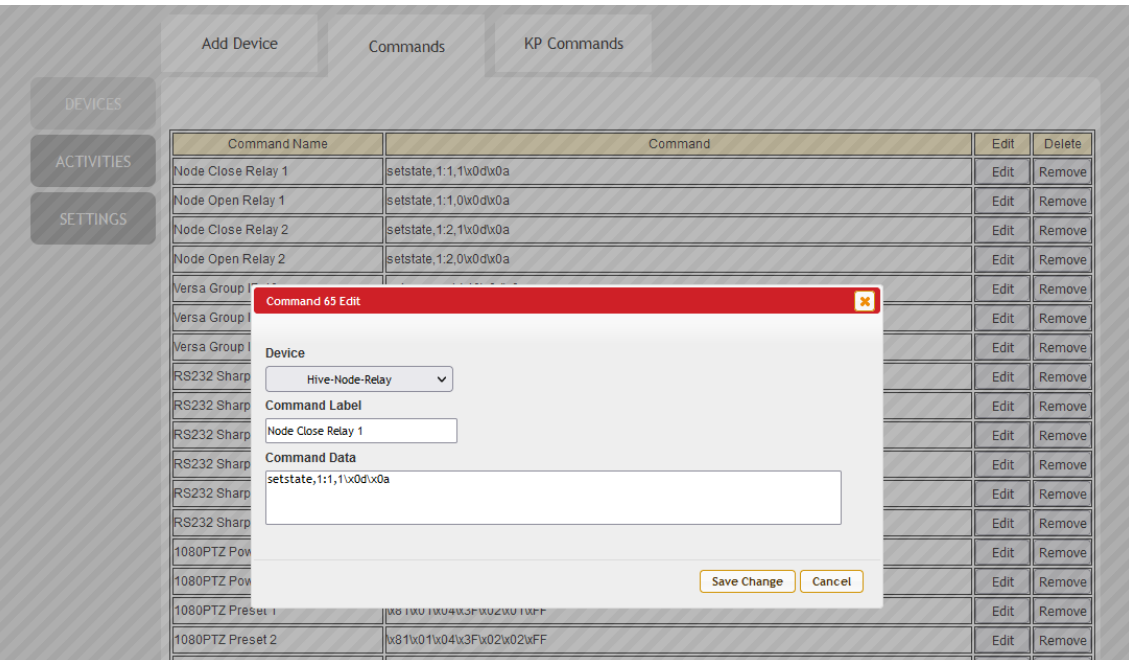

### **KP Commands**

The HIVE-KP8 has system commands for a variety of functions found under the KP Commands tab. The commands can be associated with button presses under Activities to trigger button colors, light intensity or to control the single relay on the back. More commands can be added here that are found in the full Telnet API at the end of this manual. To add new commands not Device connection needs to be set up. Simple select Add and under Type be sure to associate it with SysCMD.

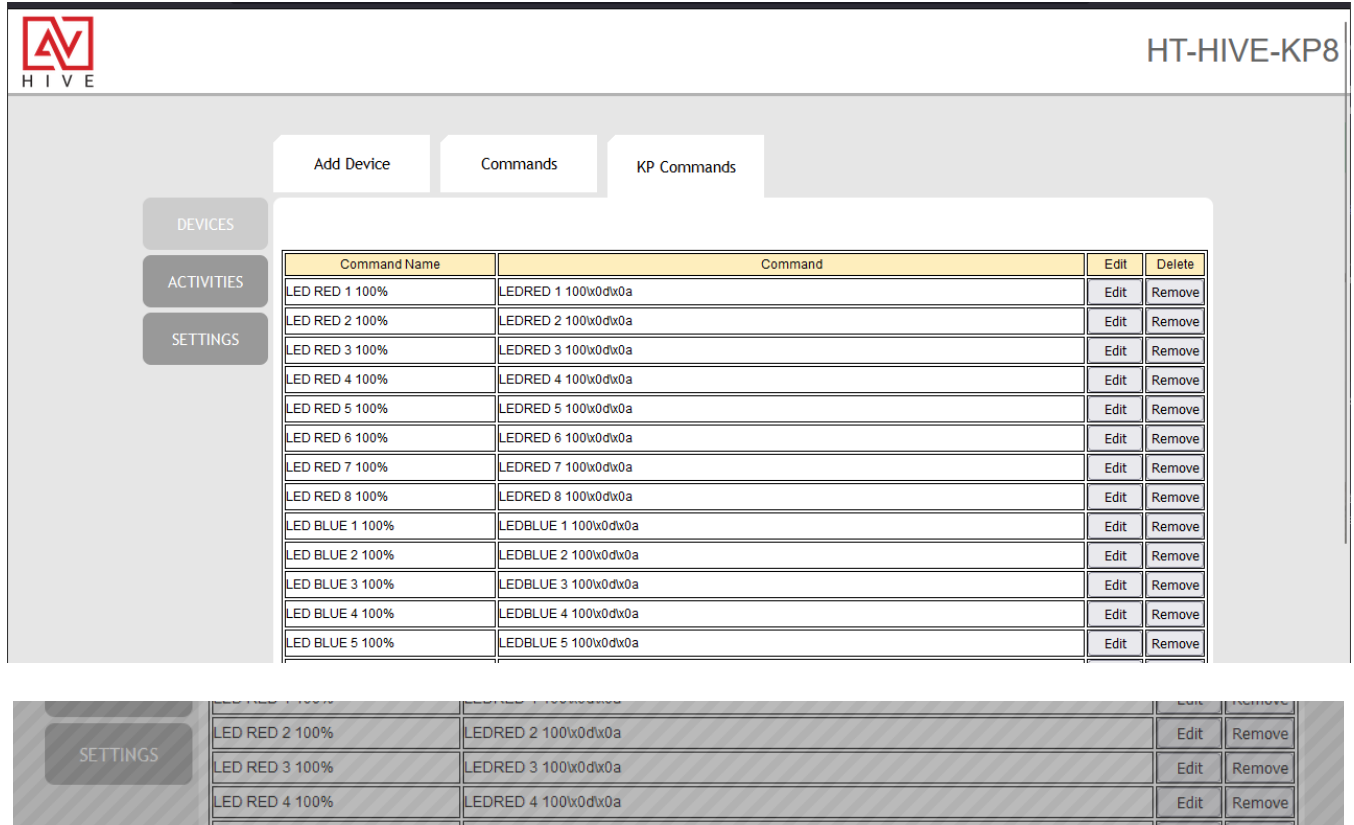

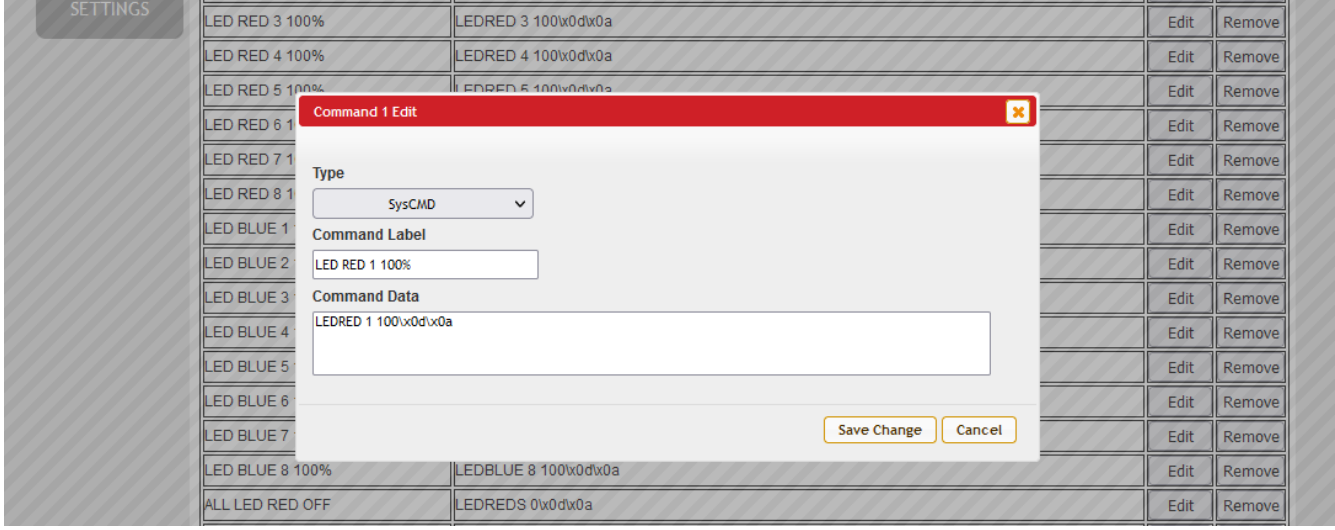

### **ACTIVITIES – Buttons 1, Buttons 2, Buttons Settings, Schedule**

Once you have your DEVICES set up you need to associate the commands with button presses.

- 1. Buttons 1 This tab allows you to set up macros for each button press
- 2. Buttons 2 This tab lets you set up secondary commands for Toggle presses
- 3. Button Settings This tab will set the button to either repeat or toggle between the commands in the previous tabs
- 4. Schedule This allows you to set up scheduled triggering of macros set up for the buttons

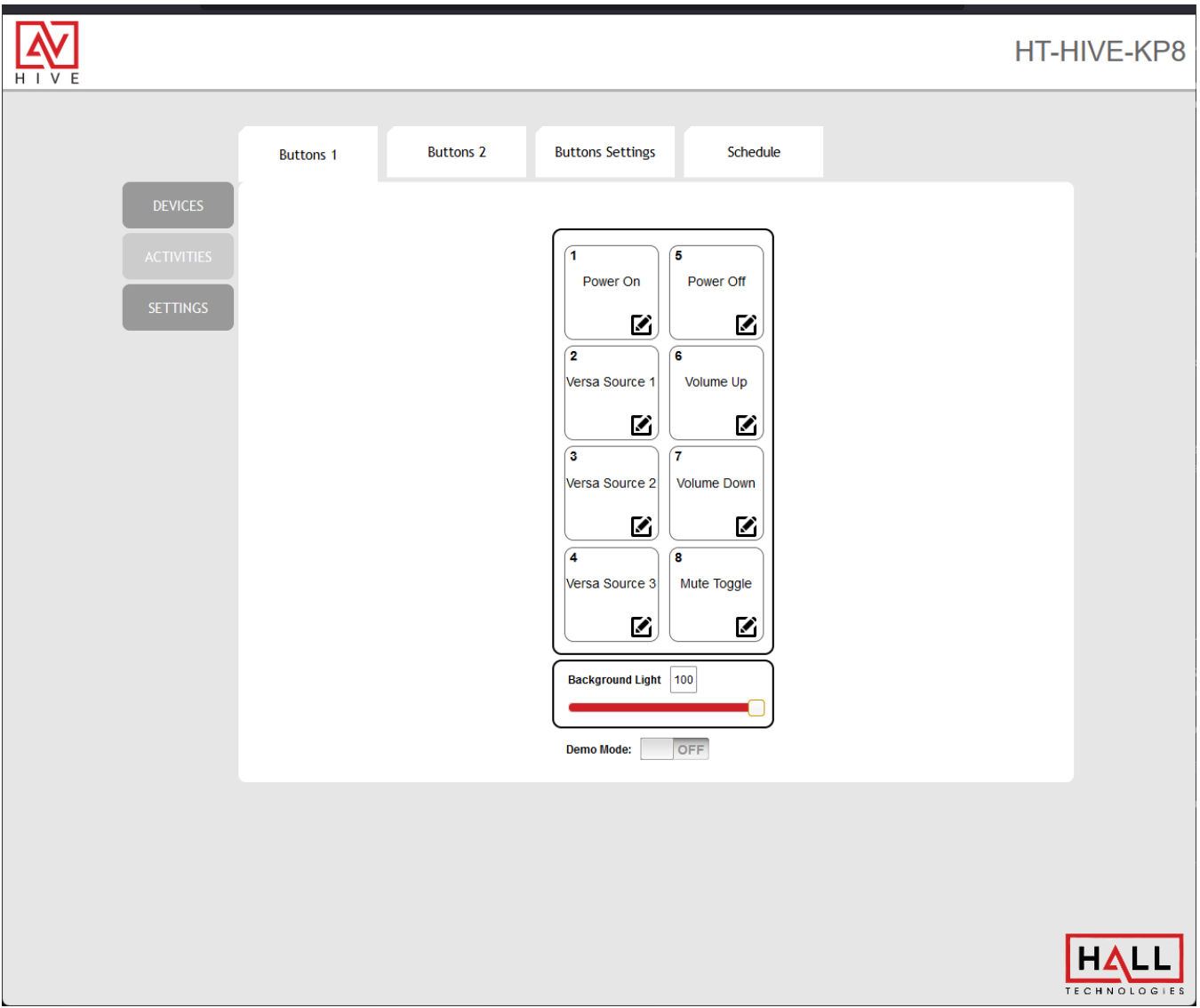

## Devices, Activities and Settings

#### **Buttons 1 – Setting Up Macros**

Some default macros have already been set up to help you understand how the structure looks and some common applications.

- 1. Click on the pencil icon in the corner of the button to edit the macro.
- 2. A pop up will appear and show some of the default commands to help guide you.
- 3. Press the Edit pencil next to the command and another pop up will appear and all you to select a command from the devices you set up earlier.
- 4. The commands occur in order, and you can add delays or move the command order.
- 5. Press Add to add new commands or delete remove any.

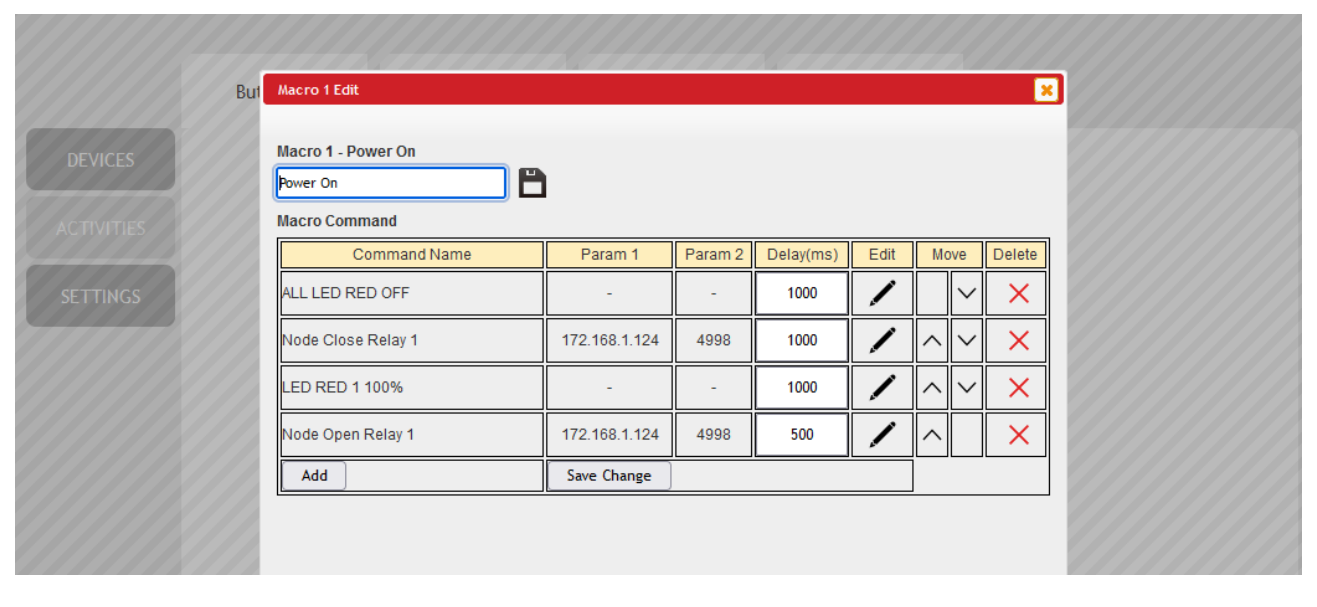

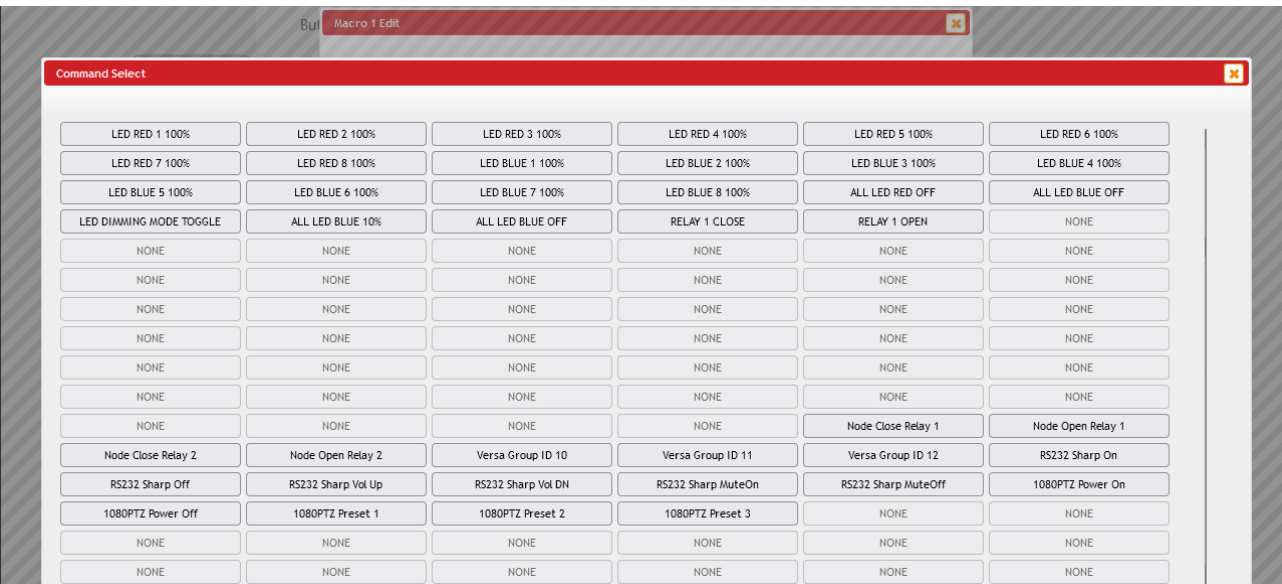

## Devices, Activities and Settings

#### **Buttons 2 – Setting Up Toggle Commands**

The Buttons 2 Tab is for setting up a 2<sup>nd</sup> command for a Toggle. For example, you might want button 8 to Mute On when pressed the first time and Mute Off when pressed the second.

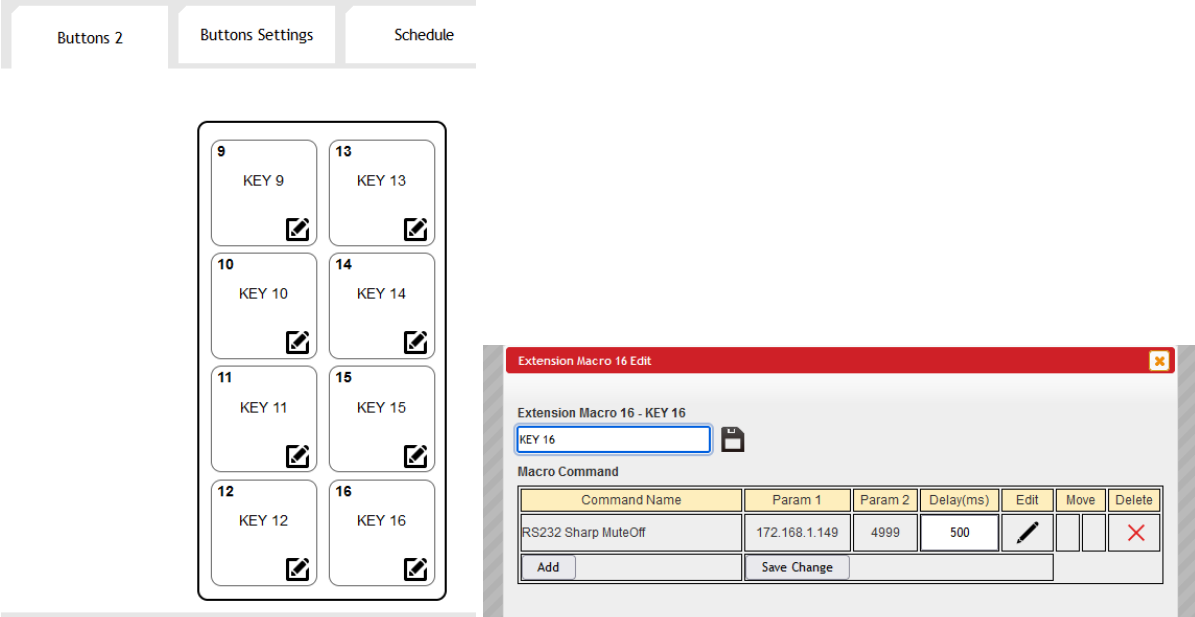

#### **Button Settings – Setting Up Repeat or Toggle**

Under this tab you can set a button to repeat a command like say Volume up or down. This way the user can ramp the volume by pressing and holding the button. Also, this is the tab where you would set the button to toggle between the two macros set in Buttons 1 and 2.

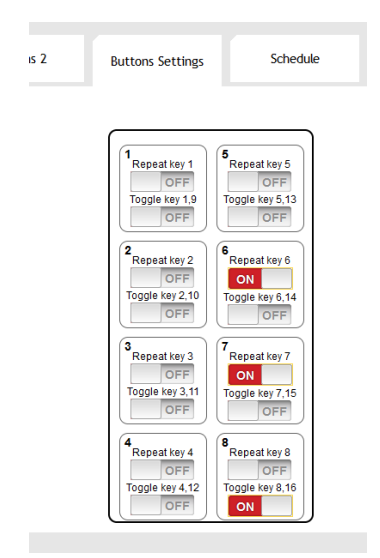

### **Schedule – Timed Trigger Events**

This tab allows you to set up events to trigger the macros that were built in the previous tabs. You can either set a command to repeat or go out a specific time and date. You can associate the trigger to either Buttons 1 or Buttons 2 macros. Setting it to Buttons 2 will allow you to create a macro that is only sent out by the Scheduled trigger event.

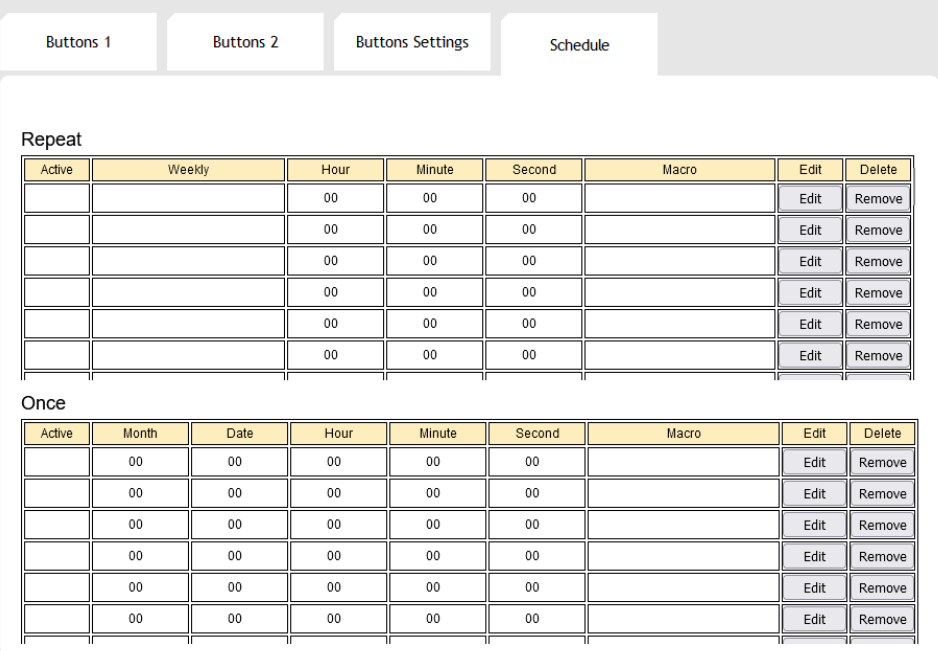

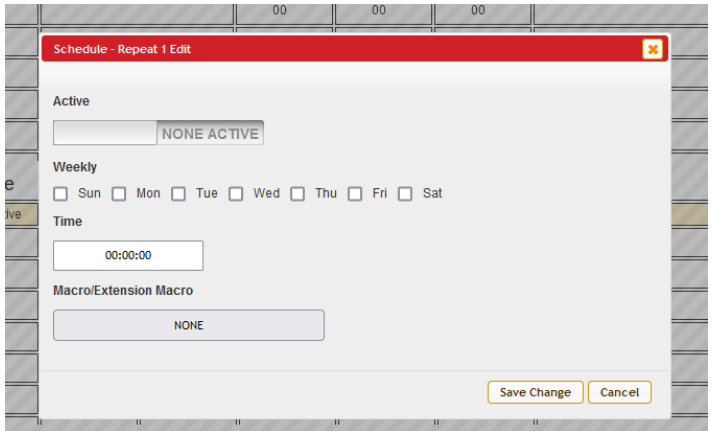

## Devices, Activities and Settings

#### **SETTINGS – Network, System, Button Locks and Time**

While it is recommended to start with the Device tab, before the Activities tab, you can configure the HIVE-KP8 at any time really, if needed.

#### **Network**

The Hive KP8 has two places to update the network settings, either from the HRDF Utility reviewed earlier in the manual or from the device Web Page, Network Tab under Settings. Here you can set the IP address statically or have it assigned one by DHCP. The Network Reset button will set it back to the default of 192.168.1.150.

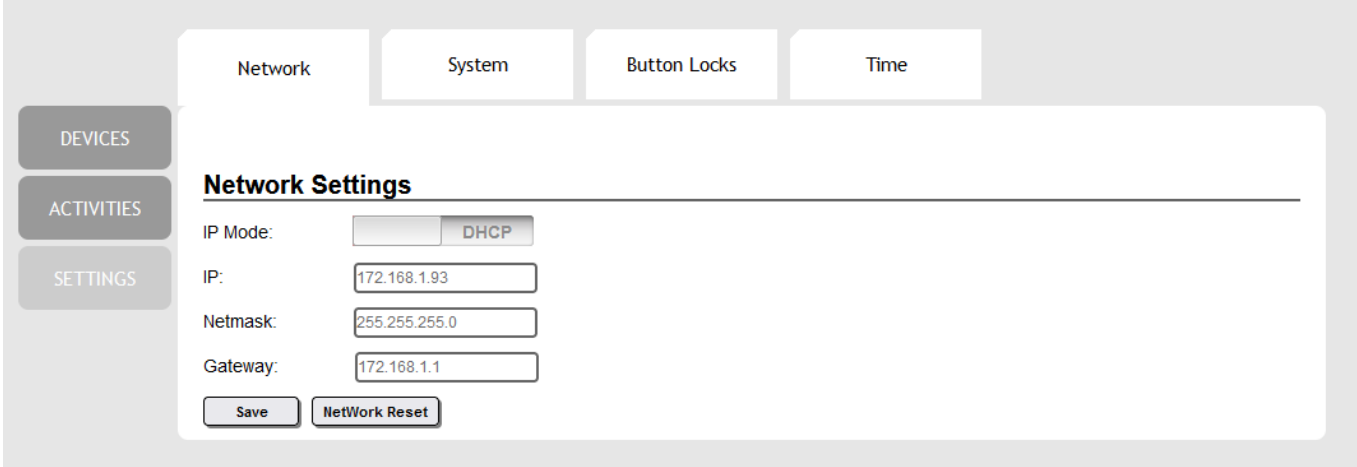

#### **SETTINGS - System**

This tab has a lot of admin settings that you might find useful:

- Web User Settings Change the default username and password
- Web Login Time out This changes the time the it takes for the Web Page to go back to the login
- Download Current Configuration You can download an XML with the device settings to either update manually or use a backup or use to configure other KP8s in similar rooms.
- Restore Configuration This allows you to upload an XML that was Downloaded from another KP8 or from a backup
- Reset to Default This will do a full **Factory Reset** of the KP8 and it will reboot with the default IP address of 192.168.1.150 and the default username and password of admin. A **Factory Reset** can also be done from the front of the unit, just below the USB, there is a pin hole. Stick a paper clip in the whole while the unit is powered on, and it will reset.
- Reboot This is a simple way to reboot the unit if it is not operating properly.

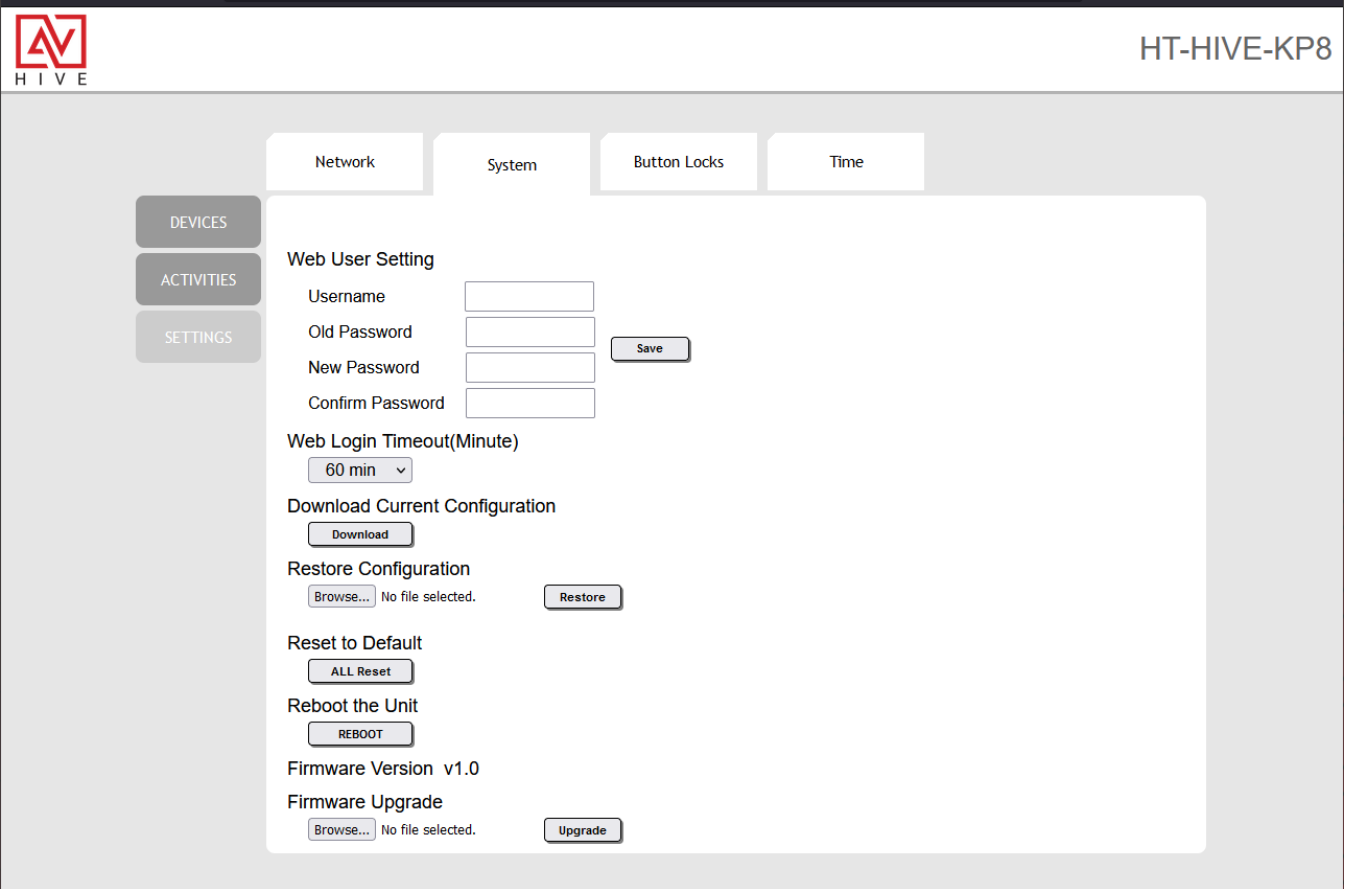

#### **SETTINGS – Button Locks**

Here you can Enable/Disable the button locks. You can set a timer so it will lock and a code to unlock.

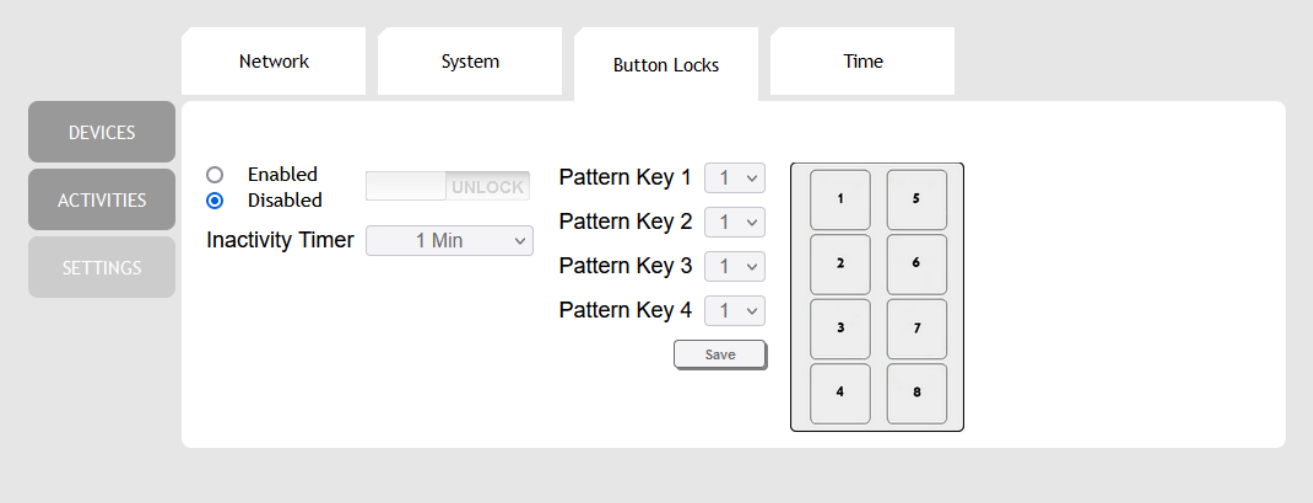

#### **SETTINGS – Time**

Here you can set the system time and date. The unit has an internal battery so this should be retained if the power goes out. It is important to set this correctly if you are using the Schedule feature under ACTIVITIES.

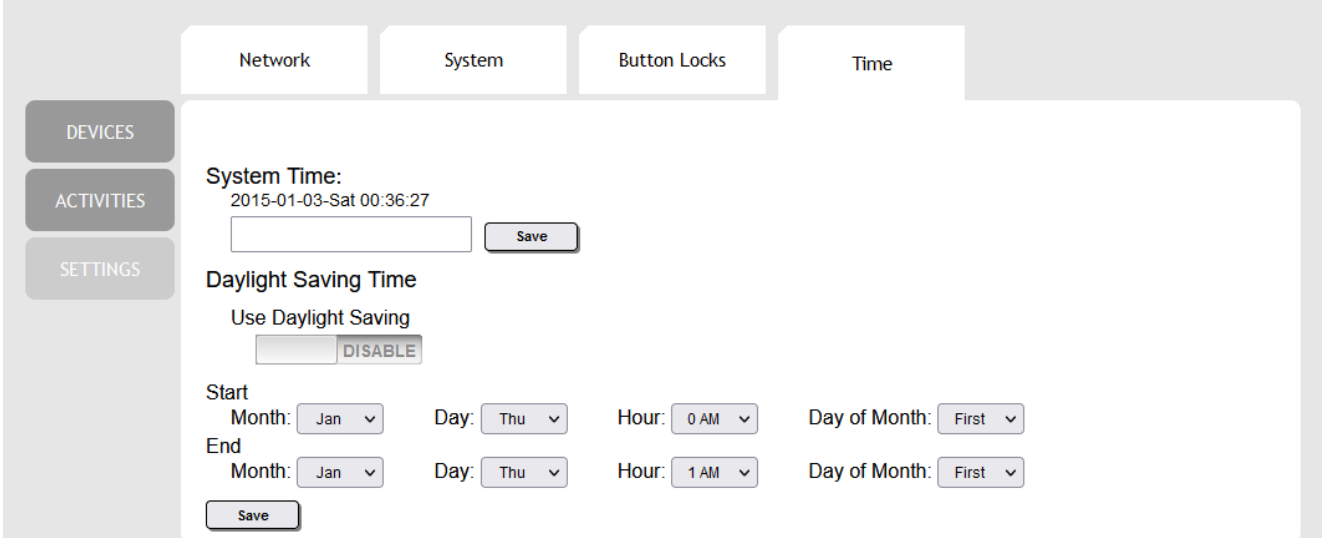

### **Help!**

- Factory Reset If you need to reset the HIVE-KP8 back to factory default settings you can navigate to the Settings > System tab and select ALL Reset under Reset to Default. If you can't get into the Device Webpage, then you can also reset the device from the front panel of the KP8. Remove the decora plate. Under the USB port there is a small pin hole. Take a paper clip and press while the unit is connected to power.
- Factory Defaults
	- o IP Address is static 192.168.1.150
	- o Username: admin
	- o Password: admin
- Product Page you can find the discovery Utility and additional documentation on the product page where you downloaded this manual.

### **Telnet Commands (Port 23)**

The KP8 is controllable by Telnet on port 23 of the devices IP address.

- The KP8 responds with "Welcome to Telnet.<CR><LF>" when the user connects to the Telnet port.
- Commands are in ASCII format.
- Commands are not case sensitive. Both uppercase and lowercase characters are acceptable.
- A single <CR> character terminates each command.
- One or more <CR><LF> characters terminate each response.
- Unknown commands respond with "Command FAILED<CR><LF>".
- Command syntax errors respond with "Wrong command format!!<CR><LF>"

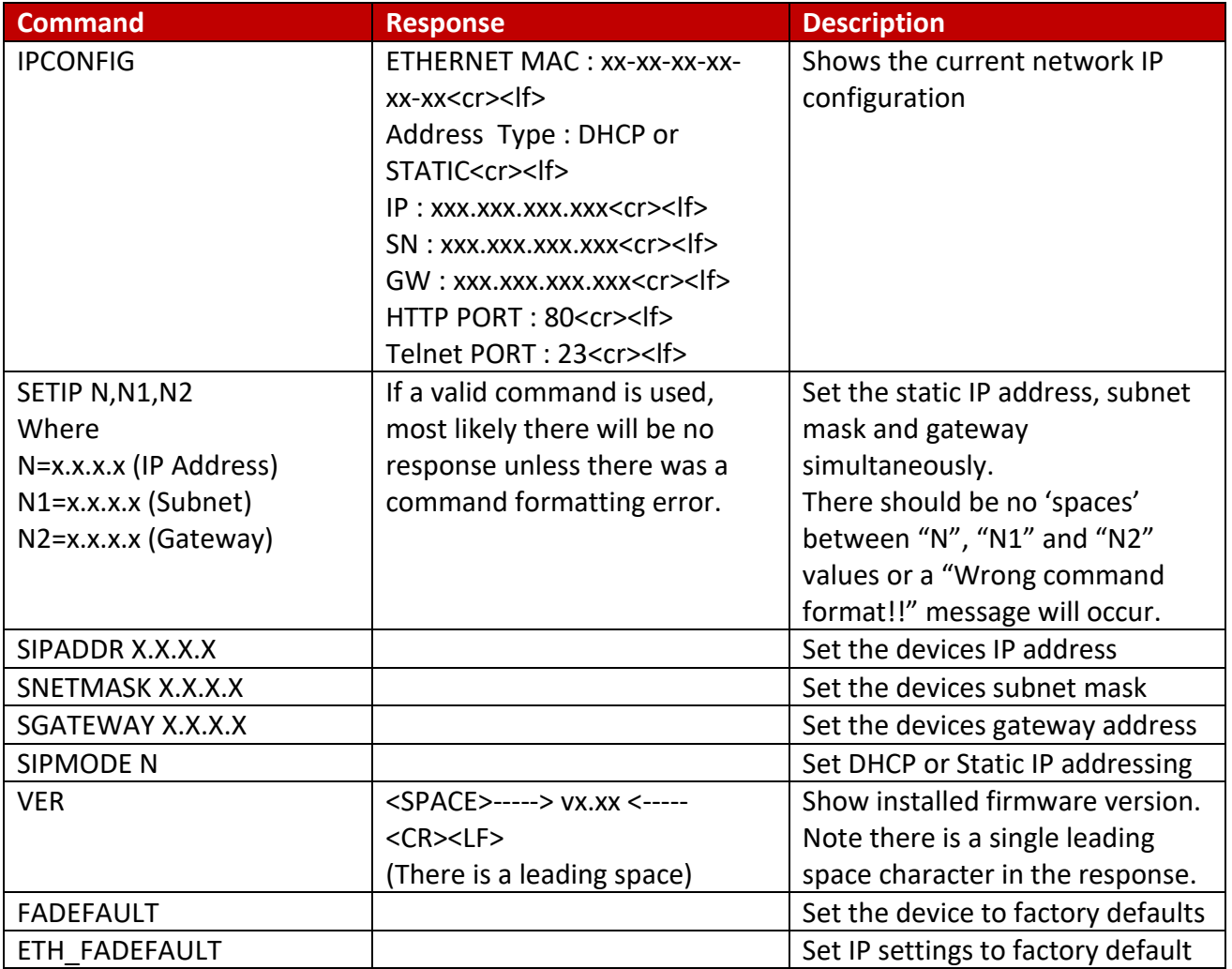

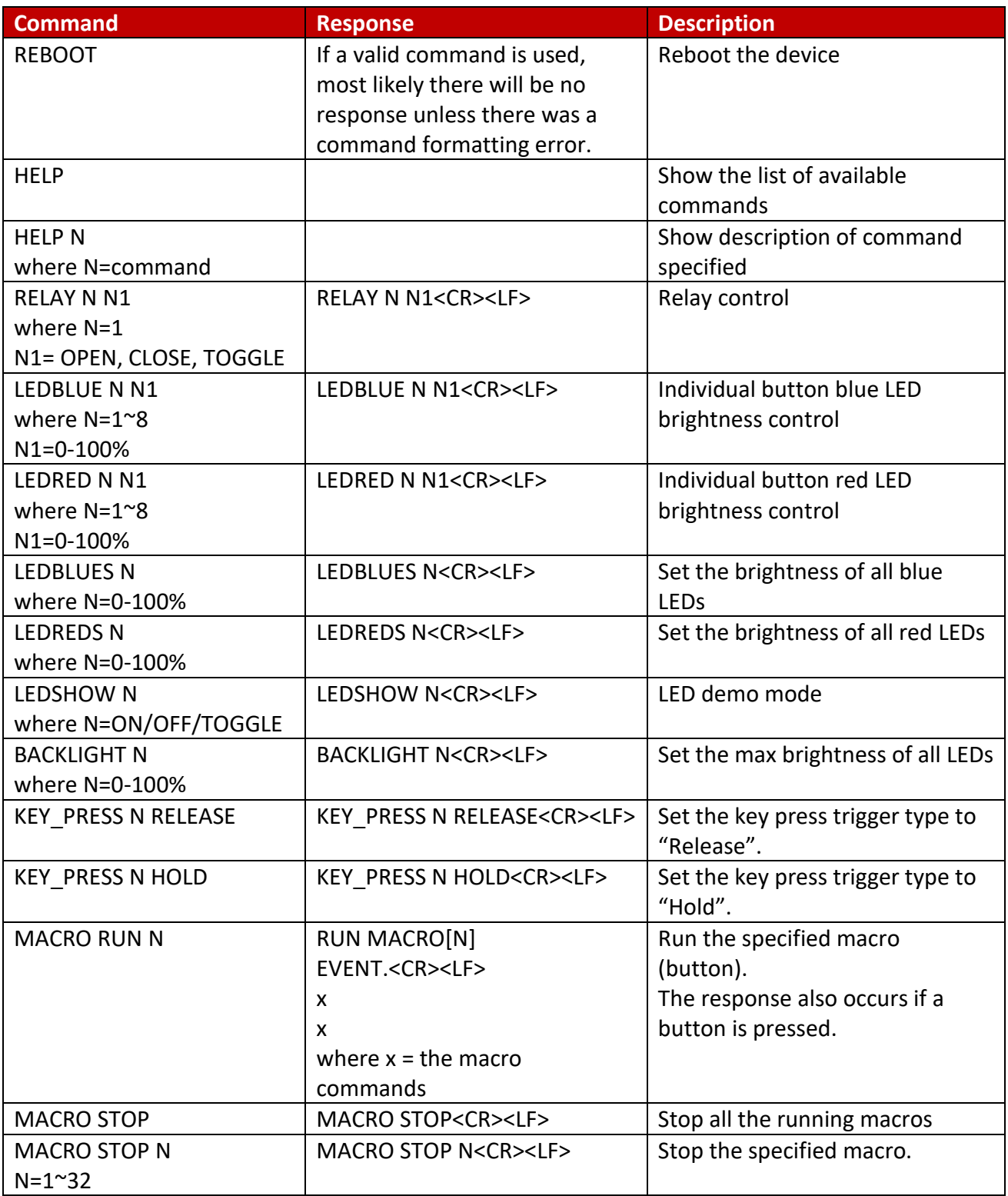

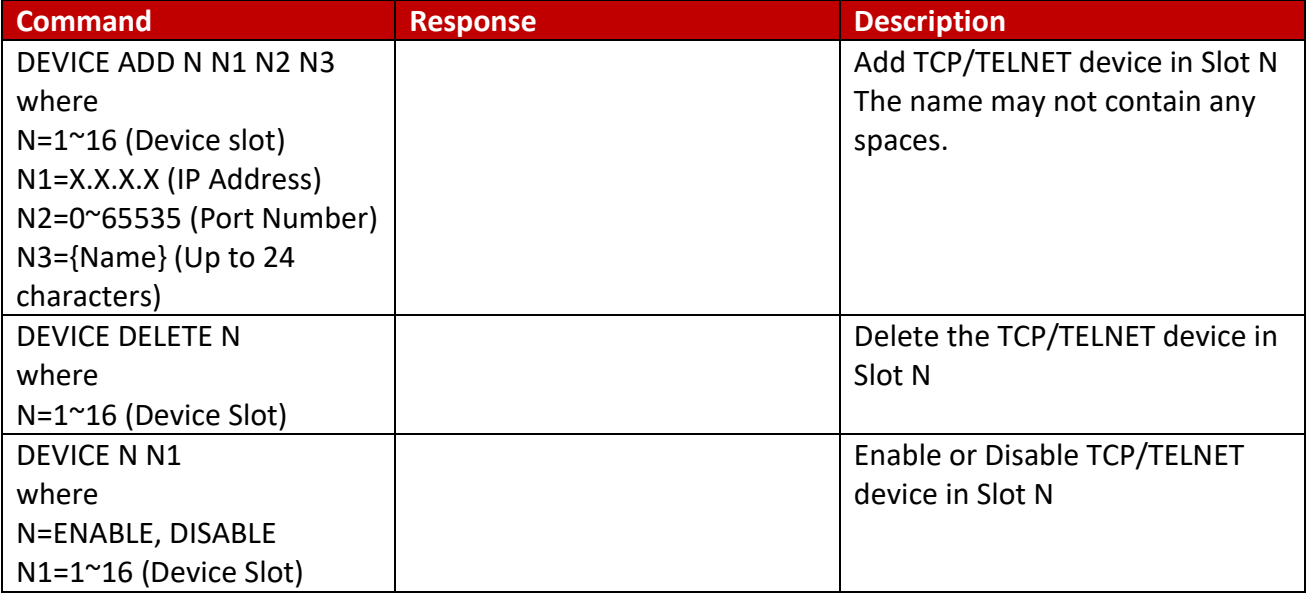

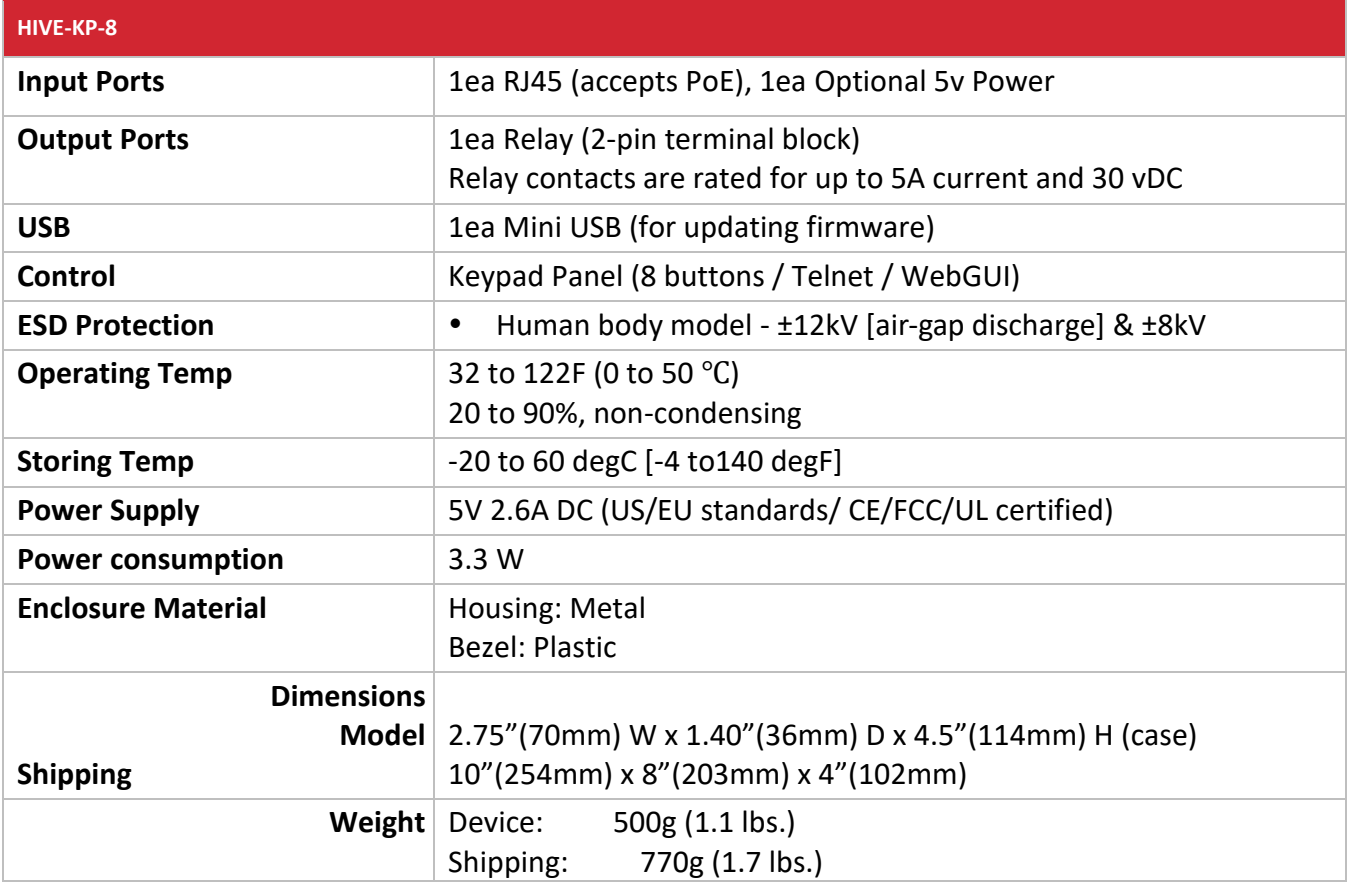

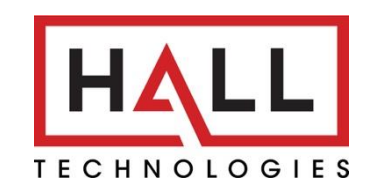

© Copyright 2024. Hall Technologies All rights reserved.

1234 Lakeshore Drive, Suite #150, Coppell, TX 75019 halltechav.com / support@halltechav.com (714)641-6607